# <span id="page-0-0"></span>**Expert on Phone Newsletter**

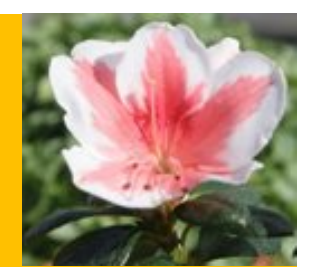

## **July <sup>2008</sup>**

## **Editorial**

Welcome to the July edition of the "Expert on Phone Newsletter".

In this newsletter we provide you with the key information to fill in your DTW template in order to avoid error messages. We check how to modify the date format in a layout to match your foreign customer's format, give an explanation of the selection of the payment methods which include a self explanatory summary table of the different possible scenarios. We also look at the possibility to limit the future posting date and other topics.

Traditionally this is the holiday season in the northern hemisphere so I wish you a relaxing vacation.

Should you have any comments/feedback please send it to [d.shah@sap.com](mailto:d.shah@sap.com).

## **Index**

- o Voiding [cheques](#page-1-0) and their status in the Cheque Register Report.
- o When 'Allow Future Posting Date' option is selected in [Document](#page-4-0) Settings, can a [maximum](#page-4-0) number of days into the future be defined?
- o How can I determine which fields are mandatory in a Data Transfer [Workbench](#page-8-0) (DTW) [template?](#page-8-0)
- o How can the Gross Profit be [determined](#page-11-0) when a Drop Ship warehouse is used in a marketing [document?](#page-11-0)
- o Does a Goods Receipt PO update the Last [Purchase](#page-14-0) Price List??
- o When updating a [segmented](#page-16-0) chart of accounts via DTW, why are the new [segmented](#page-16-0) accounts placed at the bottom of the list?
- o How is the Payment Method selected in the [Payment](#page-19-0) wizard?
- o Is it possible to change a Business Partner [currency?](#page-23-0)
- o When running the ageing report for a [multicurrency](#page-26-0) Business Partner (BP) and viewing the report in a foreign currency used by that BP, how is the [exchange](#page-26-0) rate [determined?](#page-26-0)
- o Changing the Format of a Date in a Print Layout Design [Template](#page-29-0)

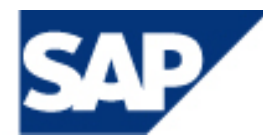

#### **Popular Links**

#### Service [Market](http://service.sap.com/smb/sbo/resources) Place

From the Service Market Place Link to get to:

*Documentation Resource Centre Go to:*

Support  $\Rightarrow$  Online Support ‐ Documentation Resource Centre *Data* 

*Transfer Workbench (DTW) Landing page* 

From the Documentation Resource centre, expand the required version e.g. SAP Business One 2007 ‐> Data Transfer Workbench

*Product Enhancement Solutions go to:*

A‐Z Index ‐ Product Enhancement Solutions

Self Help go to:

Support  $\Rightarrow$  Self Help Application

Expert [Empowerment](https://websmp102.sap-ag.de/%7Esapidb/011000358700000047362008E/calendar.htm) **[Sessions](https://websmp102.sap-ag.de/%7Esapidb/011000358700000047362008E/calendar.htm)** 

[Reconciliation](https://websmp102.sap-ag.de/smb/sbo/iru) Engine in [2007](https://websmp102.sap-ag.de/smb/sbo/iru)

**[Notes](http://service.sap.com/%7Eform/sapnet?_SCENARIO=01100035870000000183&_SHORTKEY=01100035870000610168&_OBJECT=011000358700005279042005E&_ADDINC=&)** 

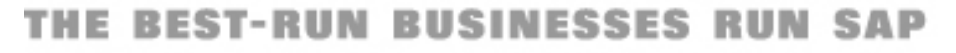

## <span id="page-1-0"></span>**Voiding cheques and their status in the Cheque Register Report.**

How can an outgoing payment which has been paid via cheque be cancelled and what is the cheque's status in the Cheque Register Report?

## **Cancel the Cheque**

There are two (2) ways to cancel a cheque payment in SAP Business One:

- 1. Use 'Data Cancel', in the 'Outgoing Payment '(Banking Outgoing Payment Outgoing Payment). To do so: i. Open the outgoing payment that needs to be cancelled.
	- ii. Right click and select 'Cancel' or go to 'Data ‐> Cancel' in the Toolbar.

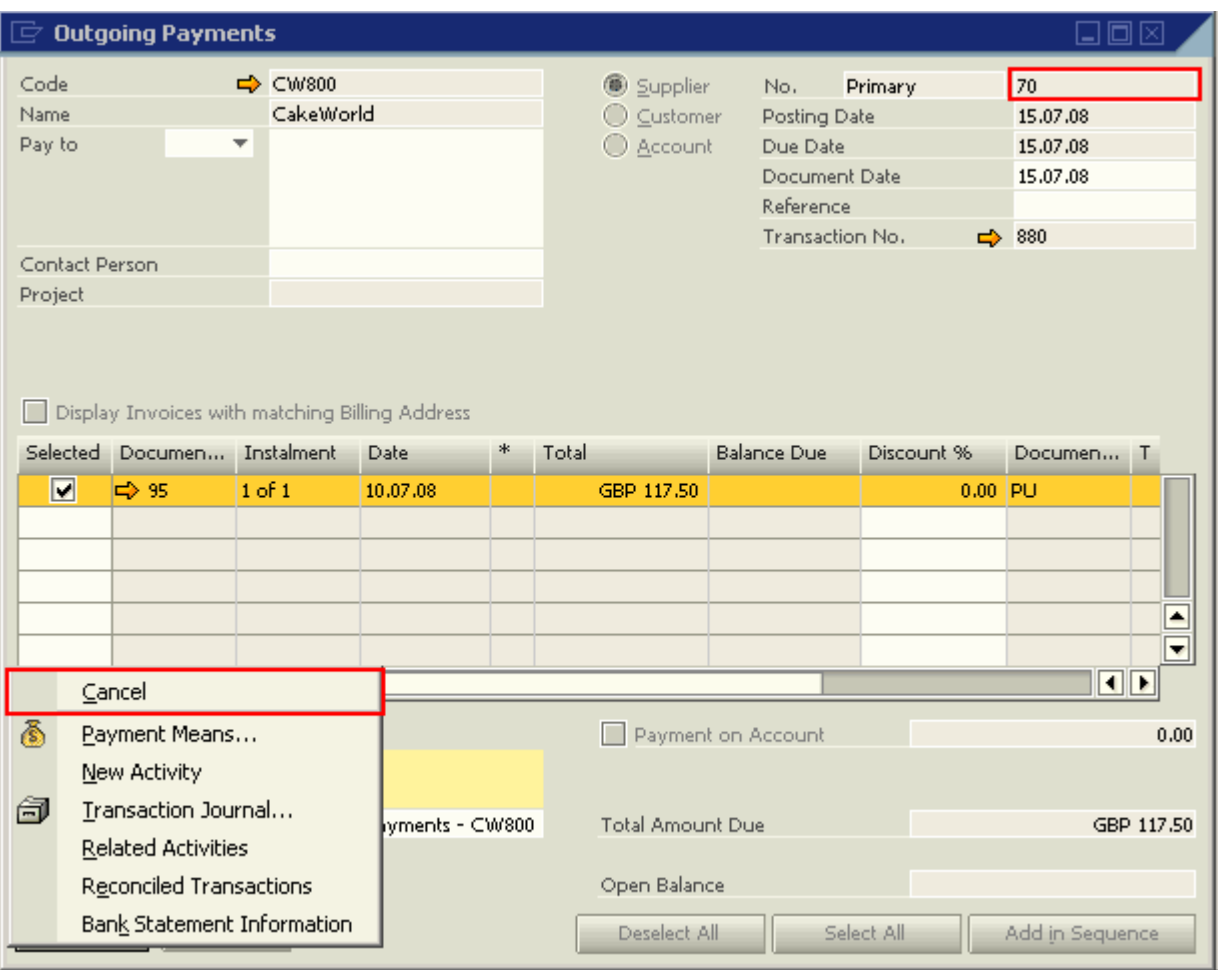

Result:

The payment is cancelled using the current system date as cancellation posting date.

- 2. Use the 'Void Cheques for Payment' option. To do so:
	- i. Go to Banking –> Outgoing Payments > Void Cheques for Payment.
	- ii. Enter the required selection criteria, click on 'OK' to view the list of cheques.
	- iii. Select the cheque which needs to be cancelled.
	- iv. In the 'Cancel Cheques on' area, select 'Cancellation Date' or 'Cheque Posting Date'. *'Cancellation Date'* uses the current system date as the posting date for the cancellation. *'Cheque Posting Date'* uses the cheque's posting date as the date for the cancellation. Hence, in the Journal Entry of the cancelled outgoing payment, the posting date of the original outgoing payment and the cancelled cheque will be the same.

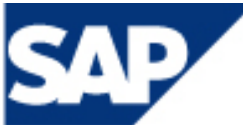

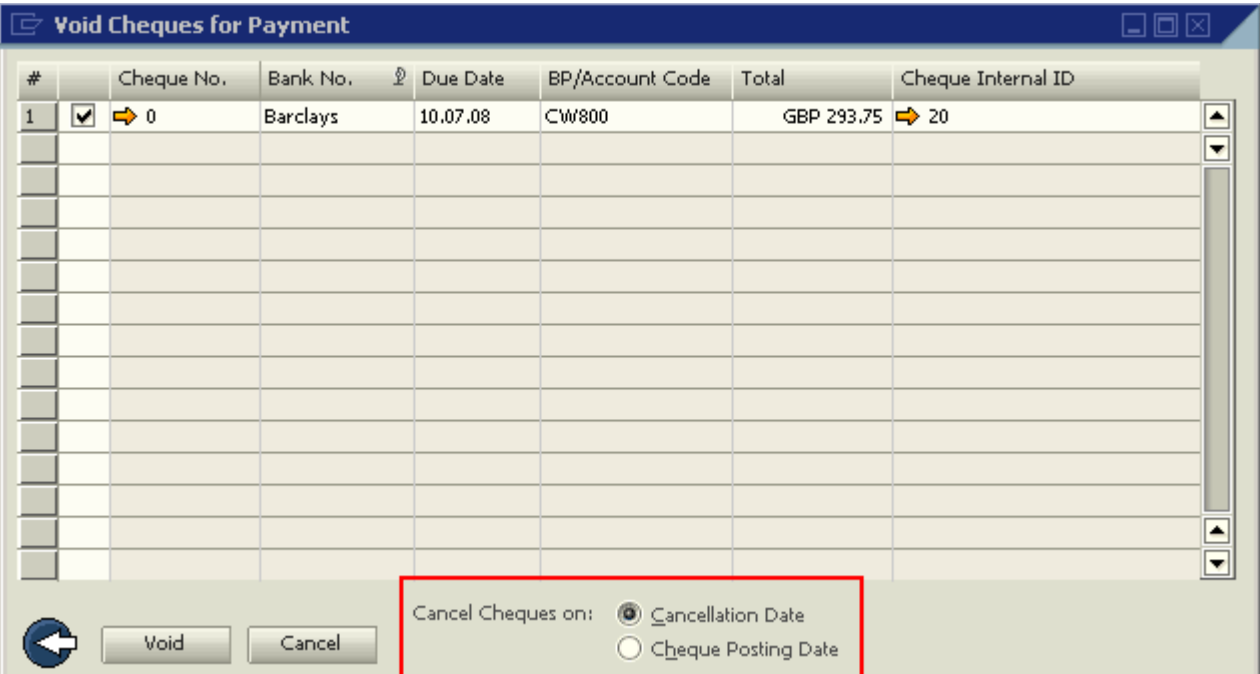

## Result

The 'Outgoing Payment' will be cancelled according to the option, 'Cancellation Date' or 'Cheque Posting Date', chosen in the 'Void Cheques for Payment' window.

#### **Cheque Status**

In the Cheque Register Report (2007 A: Go to Banking Reports ‐> Cheque Register Report; 2005 A: Banking ‐> Outgoing Payments ‐> Cheque Register Report) there are four different status which can be displayed for a cancelled cheque. These are:

- Void
- Void Unconfirmed
- Void Confirmed
- Void Not Printed

The 'Status' displayed for the cancelled cheque depends on whether or not the cheque has been printed and if that printed cheque was confirmed as being printed in the 'Cheque Number Confirmation' module (Banking –> Cheque Number Confirmation) 'Print Status' field. The scenarios in which the cheque status is displayed are:

#### Void

- a. Outgoing payment is added with a cheque.
- b. Cheque is voided using 'Void Cheques for payment' before the cheque is printed.

#### Void – Not printed

- a. Outgoing payment is added with a cheque.
- b. The cheque is printed and given the 'Status', 'Damaged' or 'Not Printed' in the 'Cheque Number Confirmation' module.
- c. Void the cheque using 'Void Cheques for Payment'.

#### Void – Unconfirmed

- a. Outgoing payment added with a cheque.
- b. Cheque printed but given the status 'Unconfirmed' in the 'Cheque Number Confirmation' module.
- c. Cheque voided using 'Void Cheques for Payment' or using Data ‐> Cancel in the Outgoing Payment.

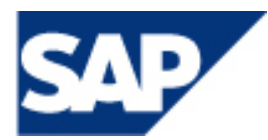

Void – confirmed

- This status will be displayed in the following scenarios:
- a. Outgoing payment added with a cheque.
- b. Cheque printed and confirmed in 'Cheque Number Confirmation' module.
- c. Cheque voided using 'Void Cheques for Payment' Payment' or using Data ‐> Cancel option in the Outgoing Payment.

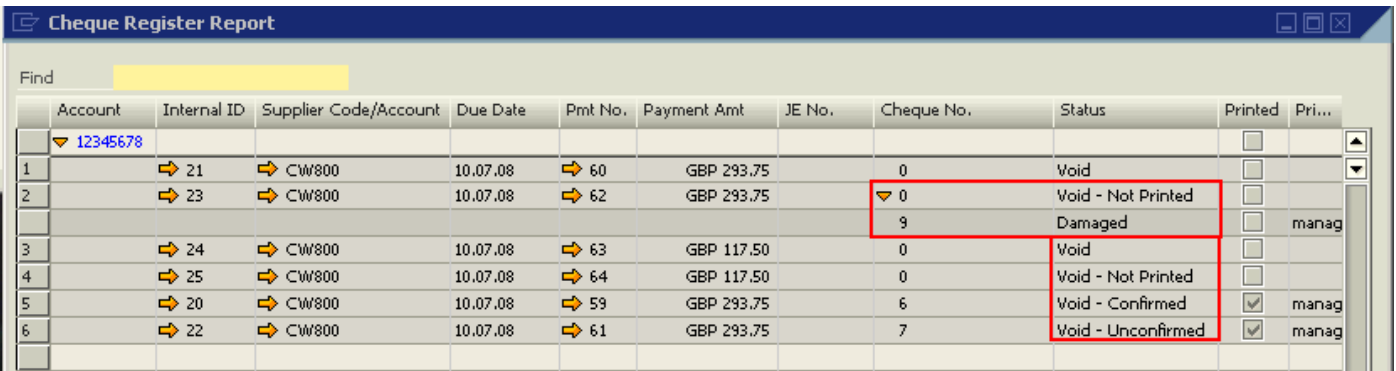

## **[Index](#page-0-0)**

<span id="page-4-0"></span>**When 'Allow Future Posting Date' option is selected in Document Settings, can a maximum number of days into the future be defined?**

## **Note** [1151598](https://service.sap.com/sap/support/notes/1151598)

When the option 'Allow Future Posting Date' is selected in the Document Settings (Administration ‐> System Initialisation ‐> Document Settings ‐> General tab), documents can be added with a posting date later than the current system date.

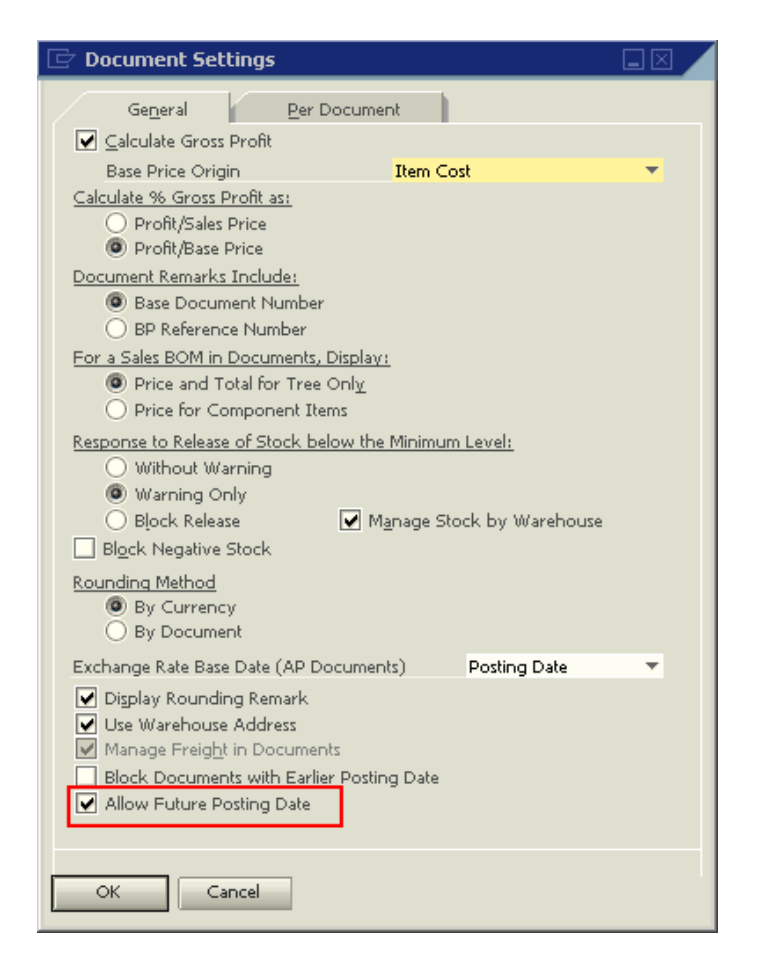

In 2005 A, documents can only be posted with a future posting date with the posting date range defined for the current period.

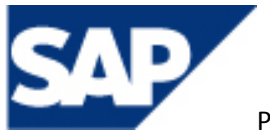

THE BEST-RUN BUSINESSES RUN SAP

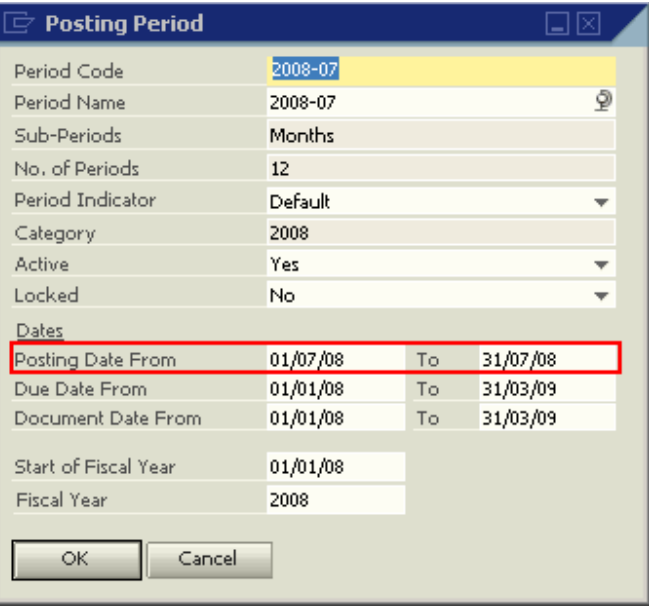

In 2007 A, as a result of a change in the posting period structure, dates can be posted to any future posting period according to the parameters of the periods 'Status' (Unlocked, Unlocked Except Sales, Closing – see online help for more information on these status).

However, there is no option set a maximum number of days for this feature. To workaround this requirement, approval procedures based on the Posting Date in the document can be used.

For example, let's assume that a sales order can be added with a posting date of no greater than 15 days into the future. To create an approval procedure, the Query would be:

```
Select 
/* Select 'True' is the format required to work with queries in approvals*/ 
      Distinct 'True' 
from 
       ordr 
where 
/*calculates the difference between the posting date used in the sales order, 
"$[$10.1.date]", and the current date, "getdate()", and ensure that this difference is 
no greater than 15 days */ 
      Datediff (Day, getdate(),$[$10.1.date]) > 15
```
- 1. Save the query to the Query Manager.
- 2. Open the Approval Template (Administration -> Approval Procedures -> Approval Templates)
	- a. Select the users creating the document that will trigger the Approval Procedure in the Originator tab.

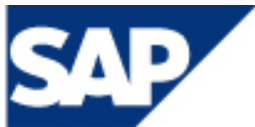

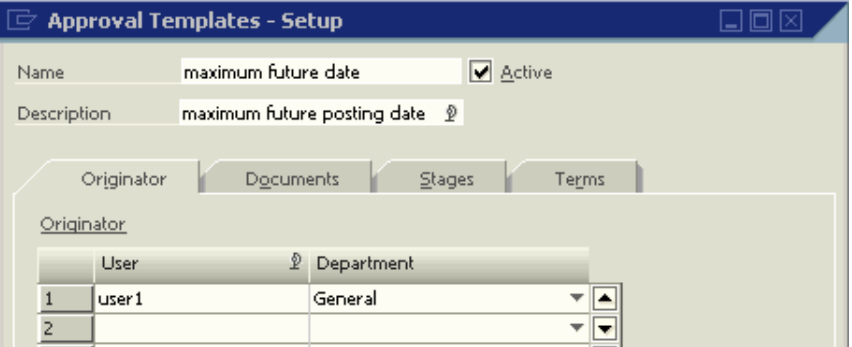

b. Select the documents which the Approval Procedure should apply to.

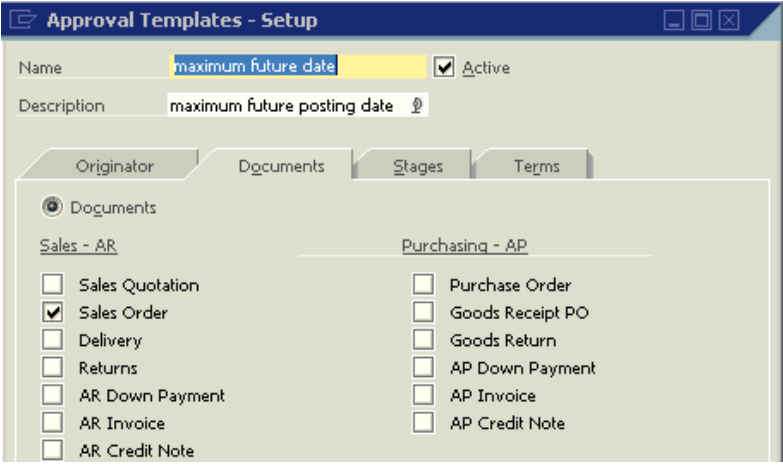

c. Select the Stages which will determine who can approve the documents sent for approval.

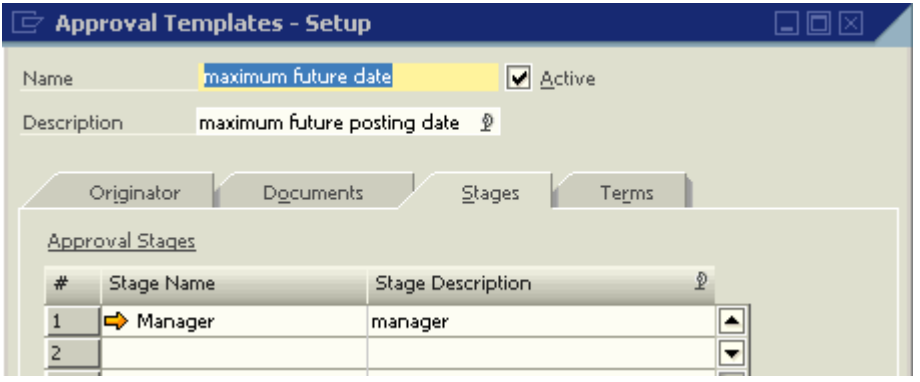

d. Select the conditions for the approval. In this case, the previously saved query should be selected.

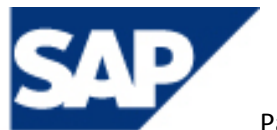

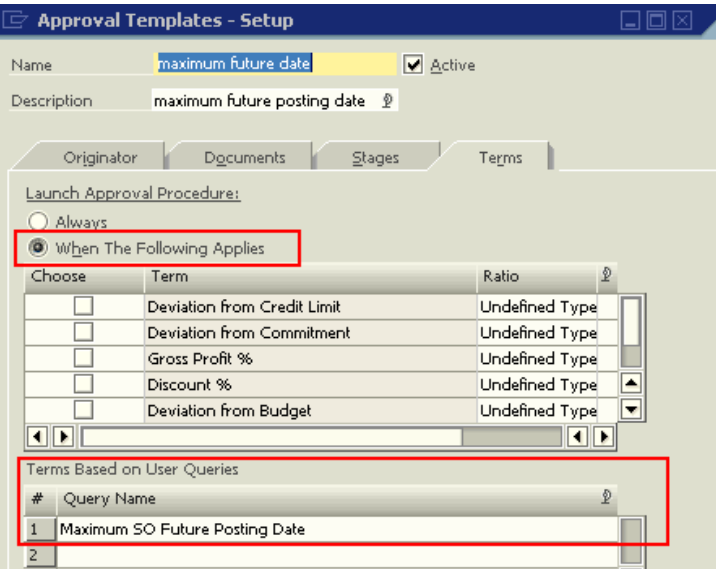

3. Now when a sales order is added by 'user1' and its posting date is greater than 15 days from the current date, the approval process is activated. If the current date is 24.08.2008 and a sales order is added for 20.08.2008 by 'user1' then the approval will be activated.

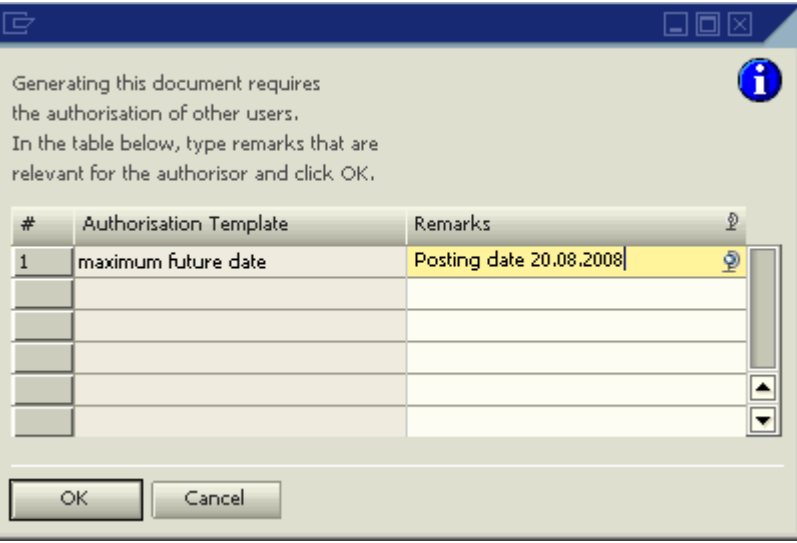

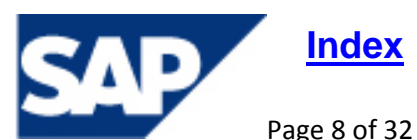

## <span id="page-8-0"></span>**How can I determine which fields are mandatory in a Data Transfer Workbench (DTW) template?**

#### SDK Help [Centre](https://www.sdn.sap.com/irj/sdn/businessone?rid=/library/uuid/119bea90-0201-0010-cbba-a0714f1cff58)

When importing data using DTW templates, certain fields are mandatory. When these fields are left blank, the DTW import will fail. For example, an account record cannot be imported to the Chart of accounts without either an Account Code or a Format Code.

The SDK Help Files can be used in order to determine the mandatory fields in a DTW template. The SDK Help files can be downloaded from the service market place at:

[www.service.sap.com](http://www.service.sap.com/) -> Solutions – SAP Business One -> Additional Information - Online Support - SDK Help Centre. Click on 'Help Centre' and save the .zip file to your server.

Extract all the files from the .zip folder and open the SDK help files by double clicking on the file "SDK\_EN.chm."

In the help centre go to:

#### *DI API objects reference guide:*

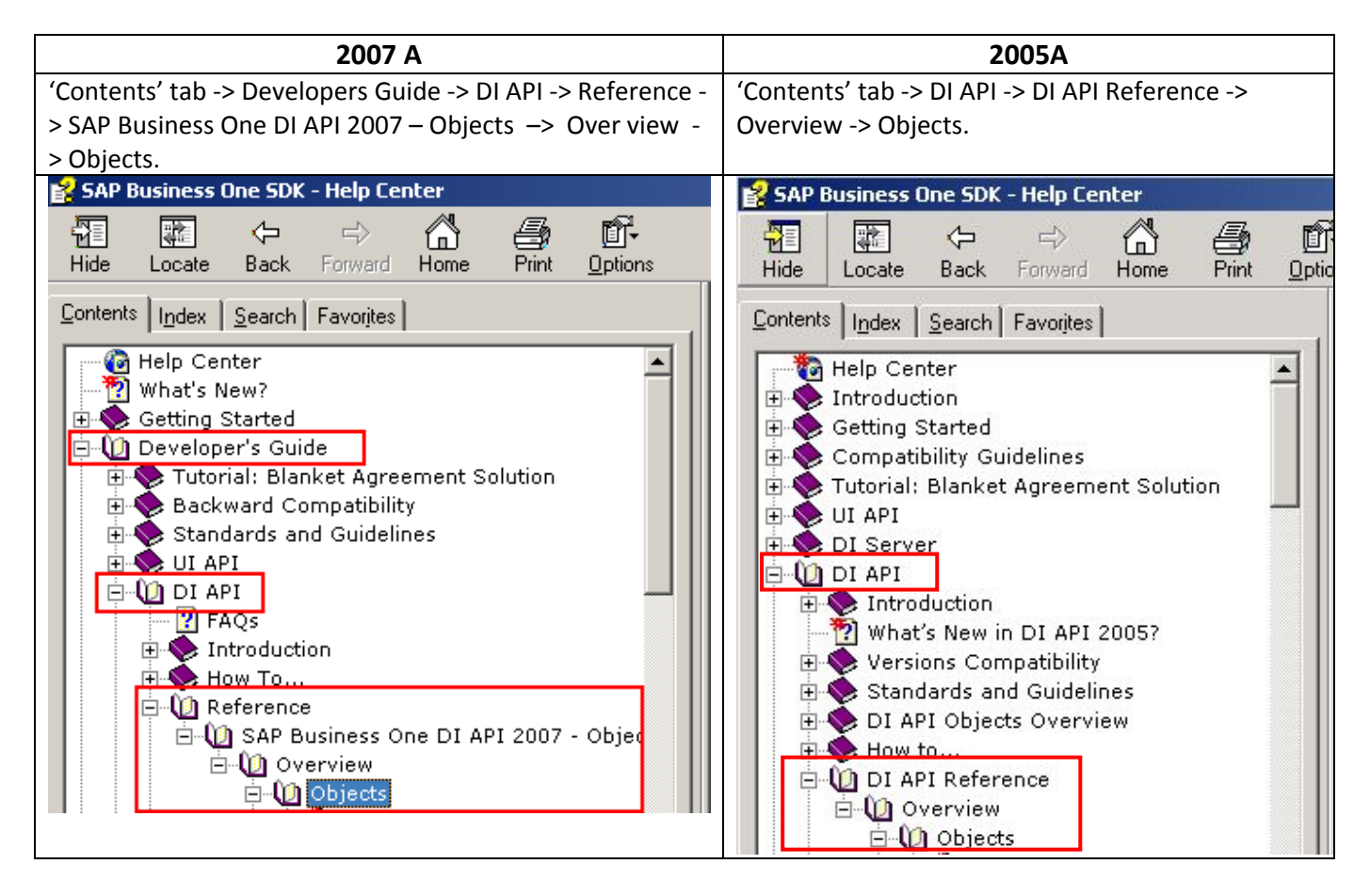

Once 'Objects' has been expanded, locate the required object. For example, to locate the mandatory fields when importing segmented accounts, find 'Chart of Accounts Object' and click on it. In the panel on the right, look at the remarks. This section will list all the mandatory fields that need to be completed when importing with DTW.

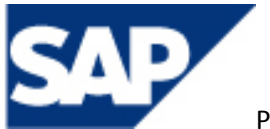

For more detailed information on the function of the fields in the template, click on the link 'ChartOfAccounts Members'. The detailed information also states if a field is mandatory or not.

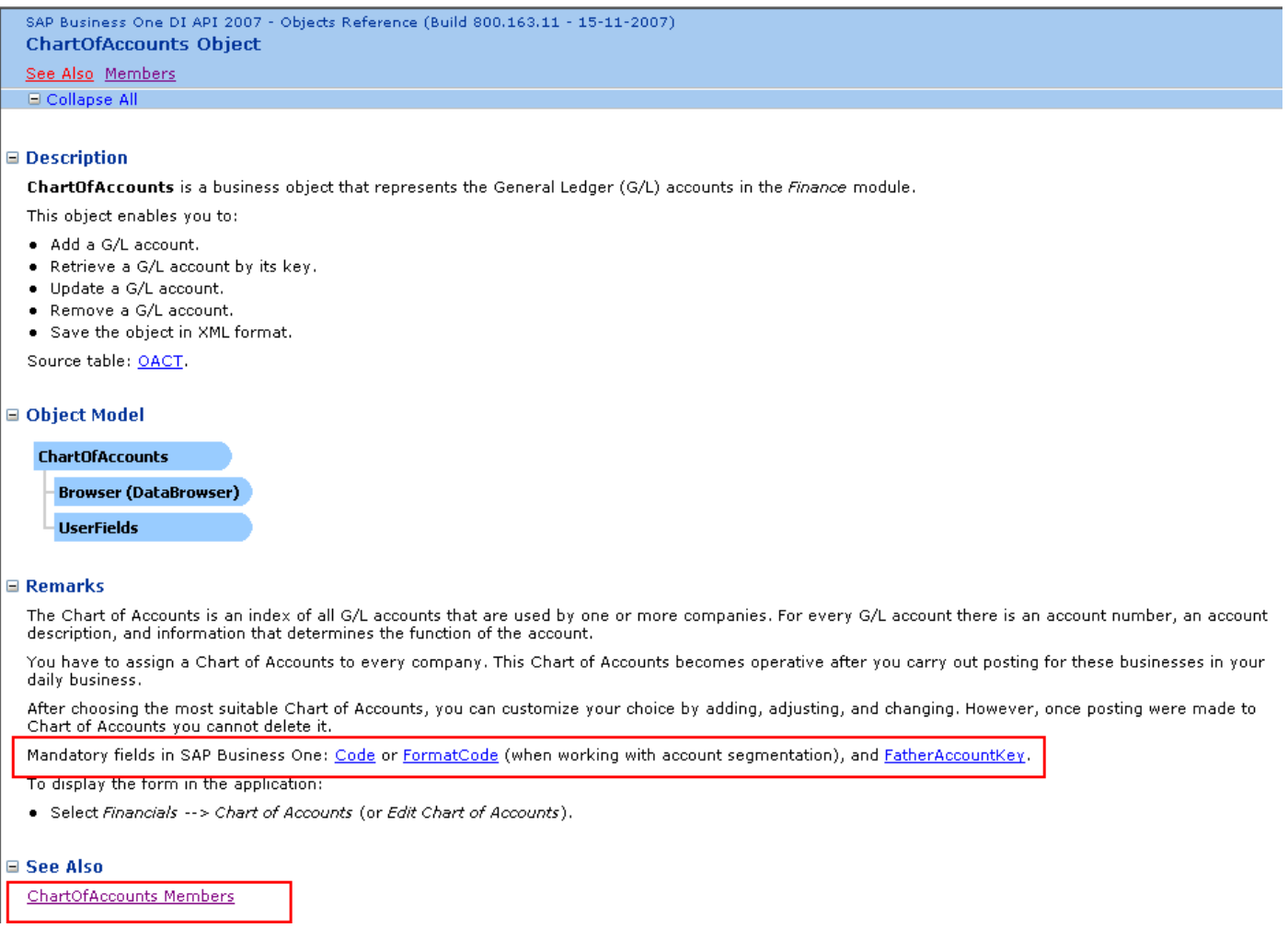

#### **Database Tables Reference Guide**

The 'Database Tables Reference' guide is also in the SDK Help files. This guide displays the field structure for each SAP Business One table. The guide provides details as to which fields are primary, mandatory or unique. To access this guide go to:

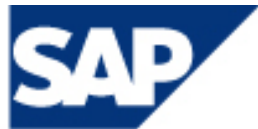

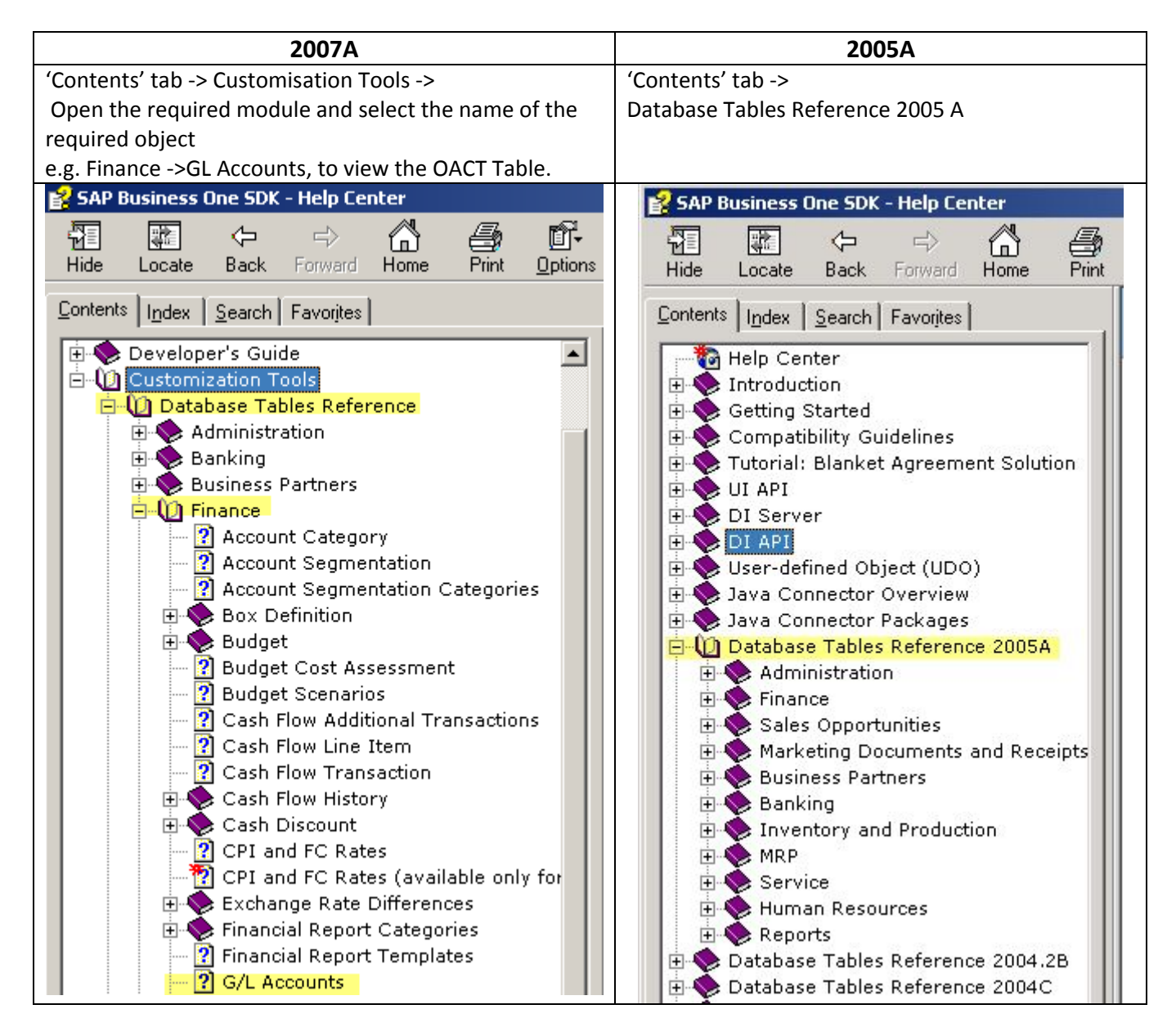

To open the table reference for a specific table, click on the associated name. For the Chart of Accounts, click on 'G/L Accounts' and on the right hand side of the page the field details are displayed. At the bottom of this table, a second table exists listing the primary keys and their constraints.

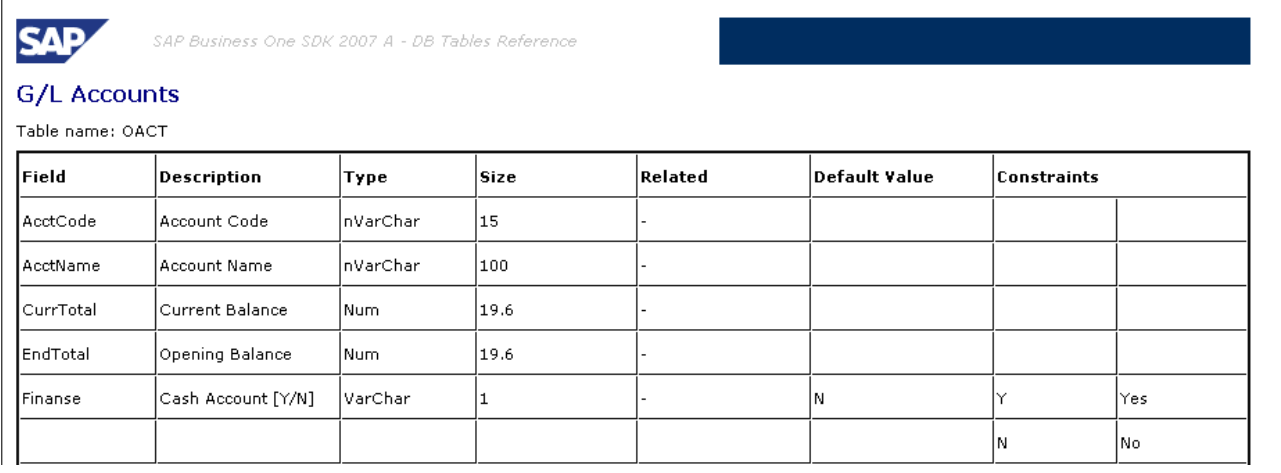

THE BEST-RUN BUSINESSES RUN SAP

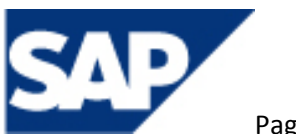

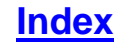

## <span id="page-11-0"></span>How can the Gross Profit be determined when a Drop Ship warehouse is used in a sales document?

#### Note [1087005](https://service.sap.com/sap/support/notes/1087005)

Drop ship warehouses are used in sales transactions when items are delivered to the customer directly from the supplier's warehouse rather than from the company's own warehouses.

In SAP Business One, a warehouse can be defined as 'Drop Ship' by ticking the option in the Warehouse Setup (Administration –> Setup –> Stock Management ‐> Warehouses ‐> General tab).

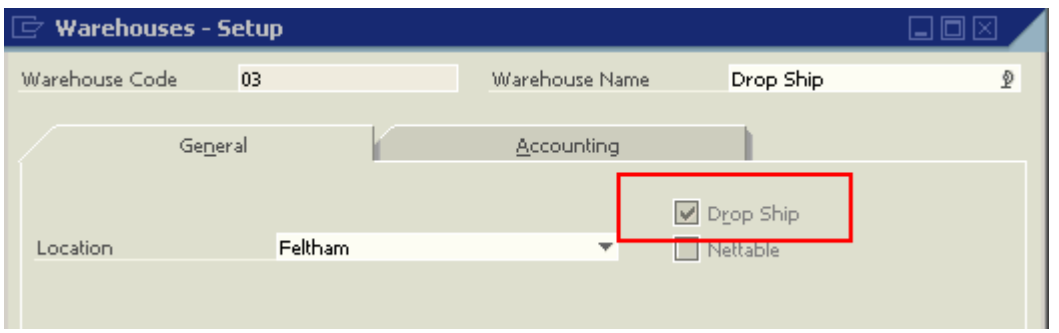

When a 'Drop Ship' warehouse is selected in a sales order, a purchase order is automatically created based on that sales order. The purchase order in this case, also uses the Drop Ship warehouse. However, as the 'Drop Ship' warehouse does not maintain any cost for the item, the gross profit for the specific sales document may be inaccurate.

To correctly calculate the gross profit of these transactions, the sales invoice has to be associated with its corresponding purchase invoice. One way of linking the purchase invoice with the sales invoice is to use a 'User‐Defined field' (UDF) in both documents. To proceed:

- 1. Create a UDF in the sales and purchase documents header.
- 2. When entering the purchase invoice for the corresponding sales transaction, enter the sales document number in the UDF.

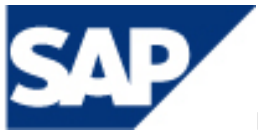

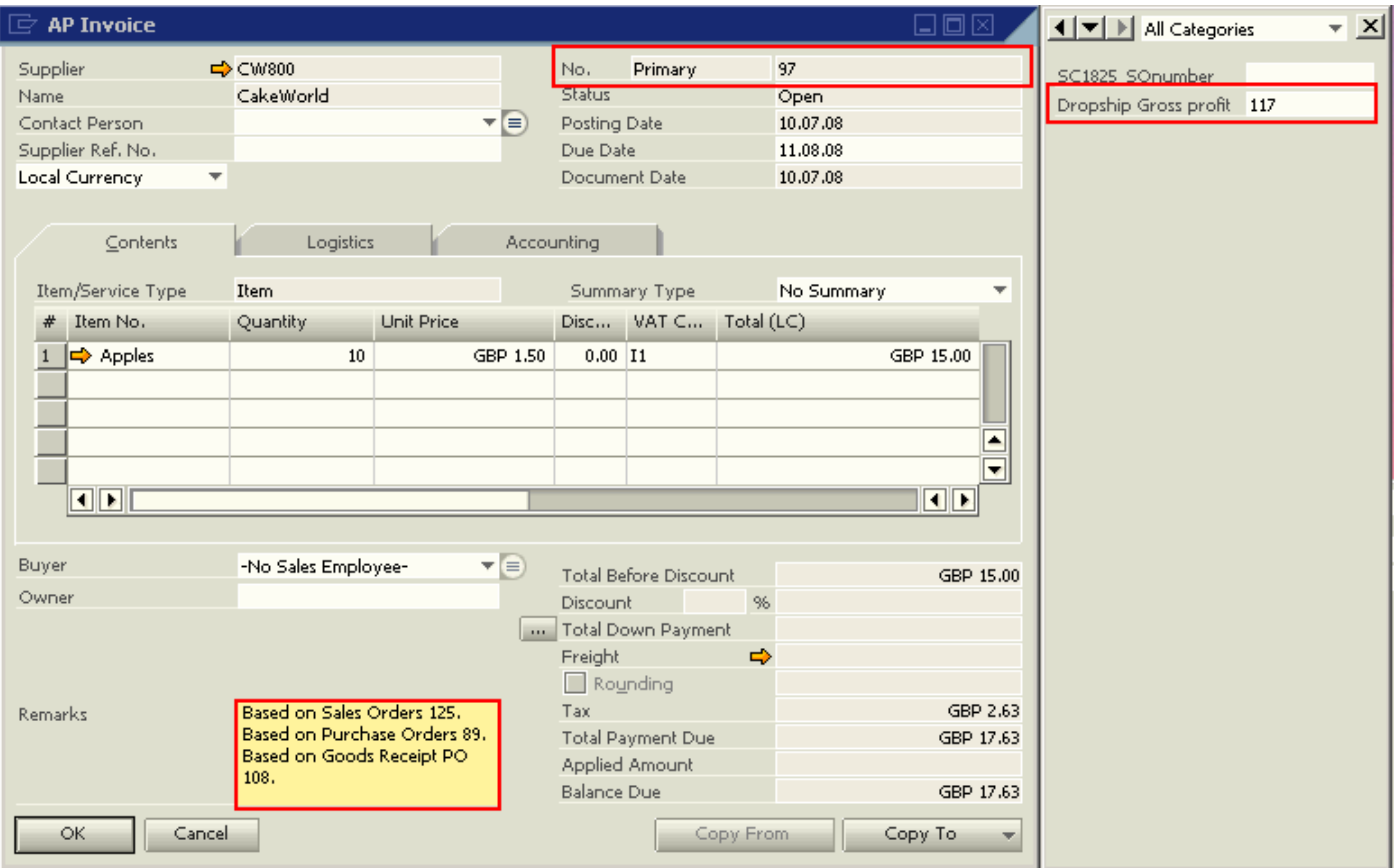

3. Update the UDF in the Sales Invoice with the Purchase Invoice document number.

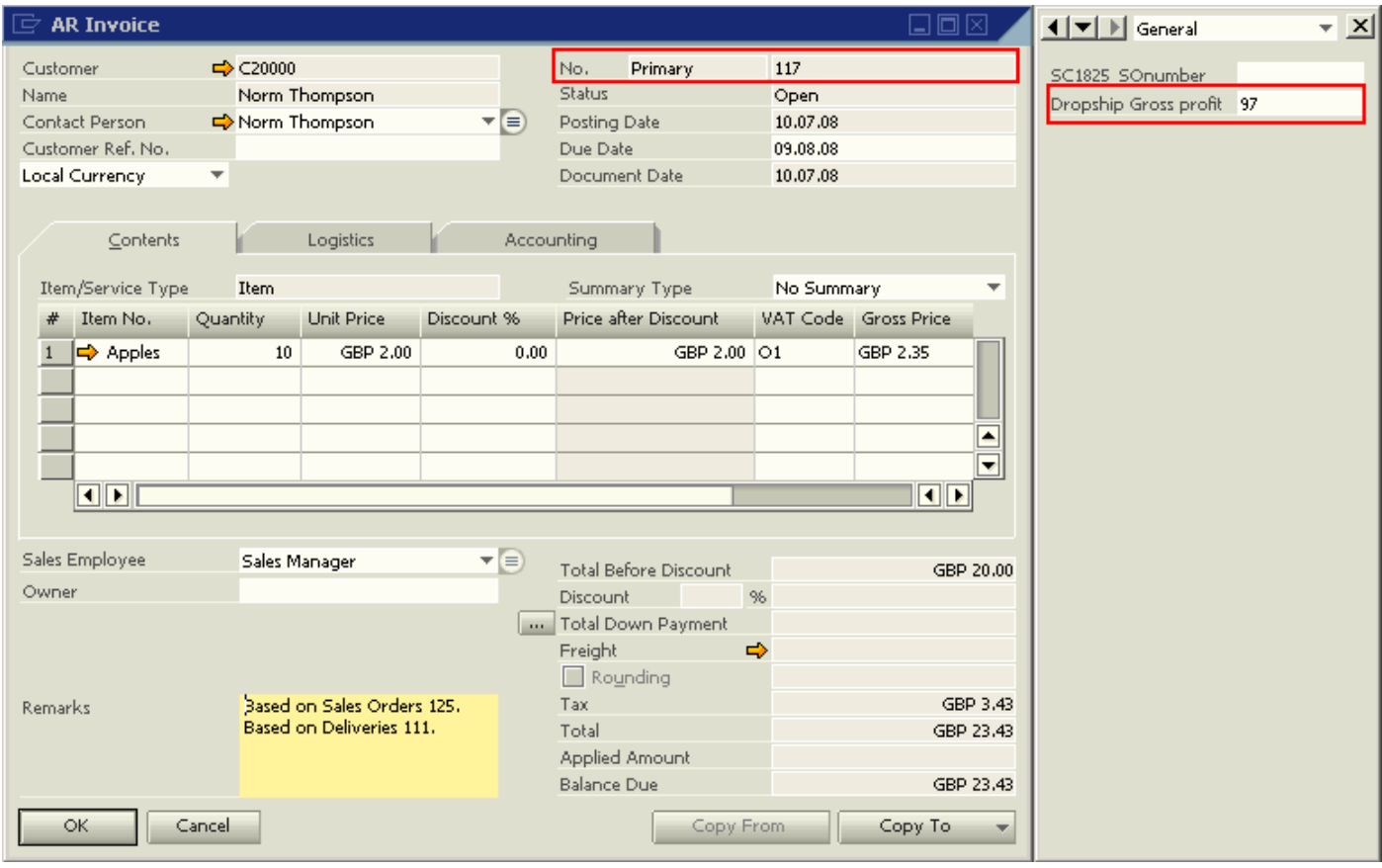

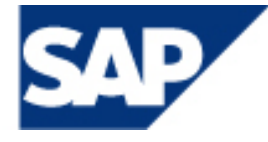

4. Create a user query to generate a list of matching sales and purchase invoices to view the transaction profit.

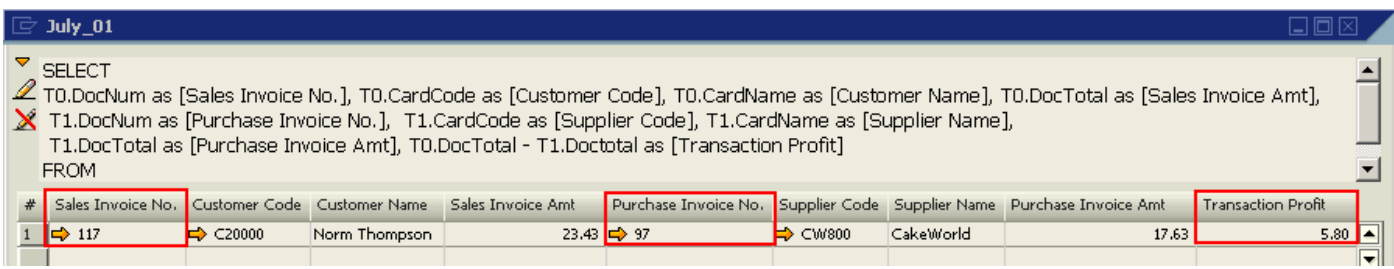

## **Query**

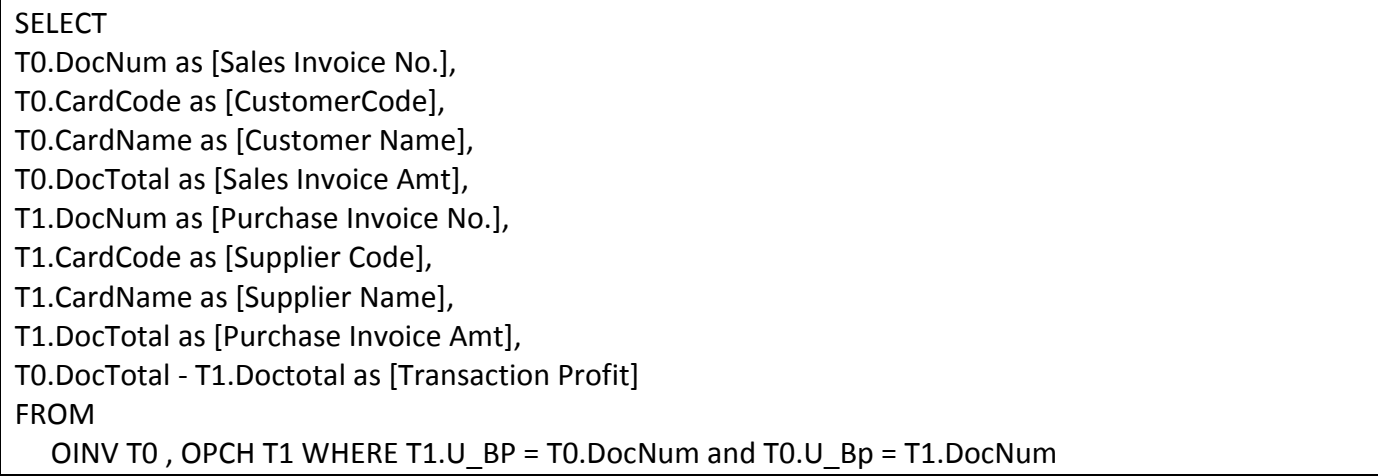

**Note:** The 'Transaction Profit' generated from the query may be influenced by freight costs, discounts and taxes.

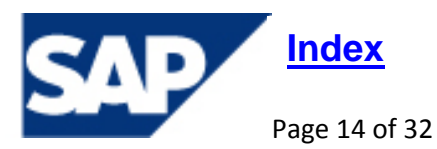

## <span id="page-14-0"></span>**Note** [889702](https://service.sap.com/sap/support/notes/889702)

**Document** How to [Manage](https://service.sap.com/%7Eform/sapnet?_FRAME=CONTAINER&_HIER_KEY=701100035871000520489&_OBJECT=011000358700001273522008E&_SCENARIO=01100035870000000183&) Price Lists

The Goods Receipt PO does not update the 'Last Purchase Price' list. The 'Last Purchase Price' list can only be updated by the following documents:

- AP Invoice
- Goods Receipt (Inventory Transactions)
- Initial Quantity (Inventory Transactions)
- Inventory updates e.g. Stock Posting
- Landed Costs
- Production Order:
	- o Production of a parent item creates an entry in the 'Last Purchase Price' list for the parent. This price is equal to the total of its child item's Last Purchase Price.

If one of these documents has been entered for an item, the 'Last Purchase Price' list will be updated for an item. If the price of the item in that document was 0 then the item will not have a price in the 'Last Purchase Price' list.

## *For example*

An item has a price in the Last Purchase Price List of GBP 10.

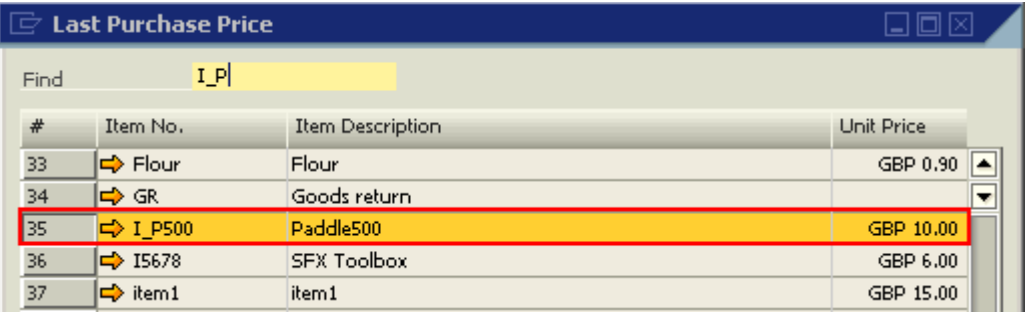

A Goods Receipt PO with a price of GBP 20 added for this item will not affect the Last Purchase Price. The price remains at GBP 10.

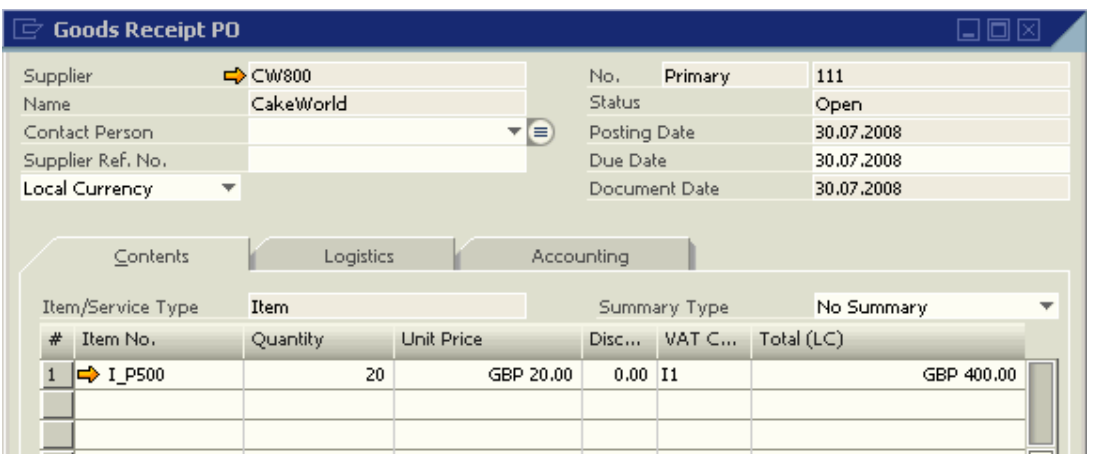

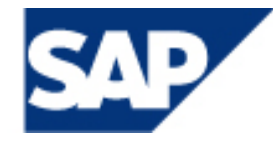

However, if an AP Invoice based on this Goods Receipt PO is posted, then the 'Last Purchase Price' list will be updated with the price used in the AP Invoice.

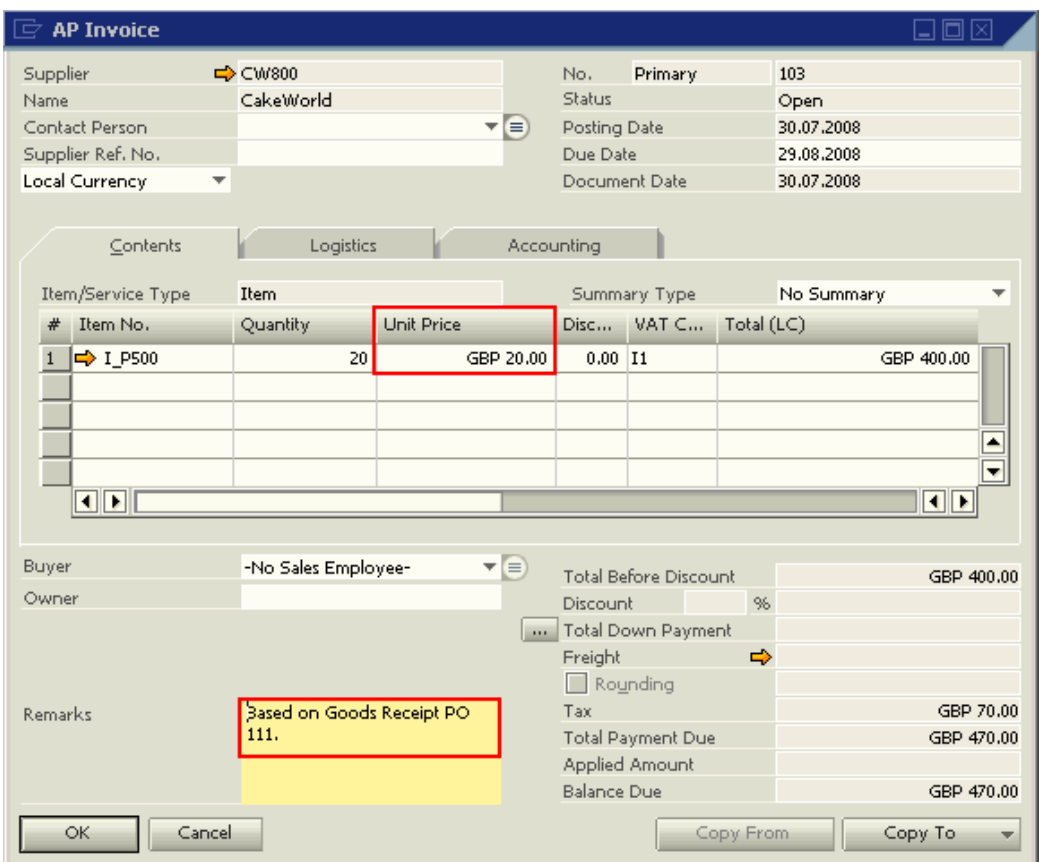

'Last Purchase Price' list after the AP Invoice:

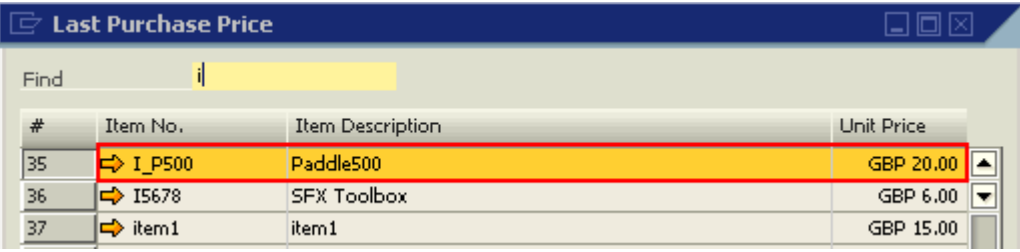

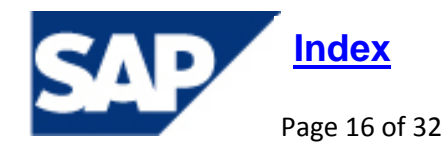

THE BEST-RUN BUSINESSES RUN SAP

## <span id="page-16-0"></span>**When updating a segmented chart of accounts via DTW, why are the new segmented accounts placed at the bottom of the list?**

In a database which uses segmented accounts, the actual segmented account number as shown in the Chart of Accounts window, is not stored in the SAP tables.

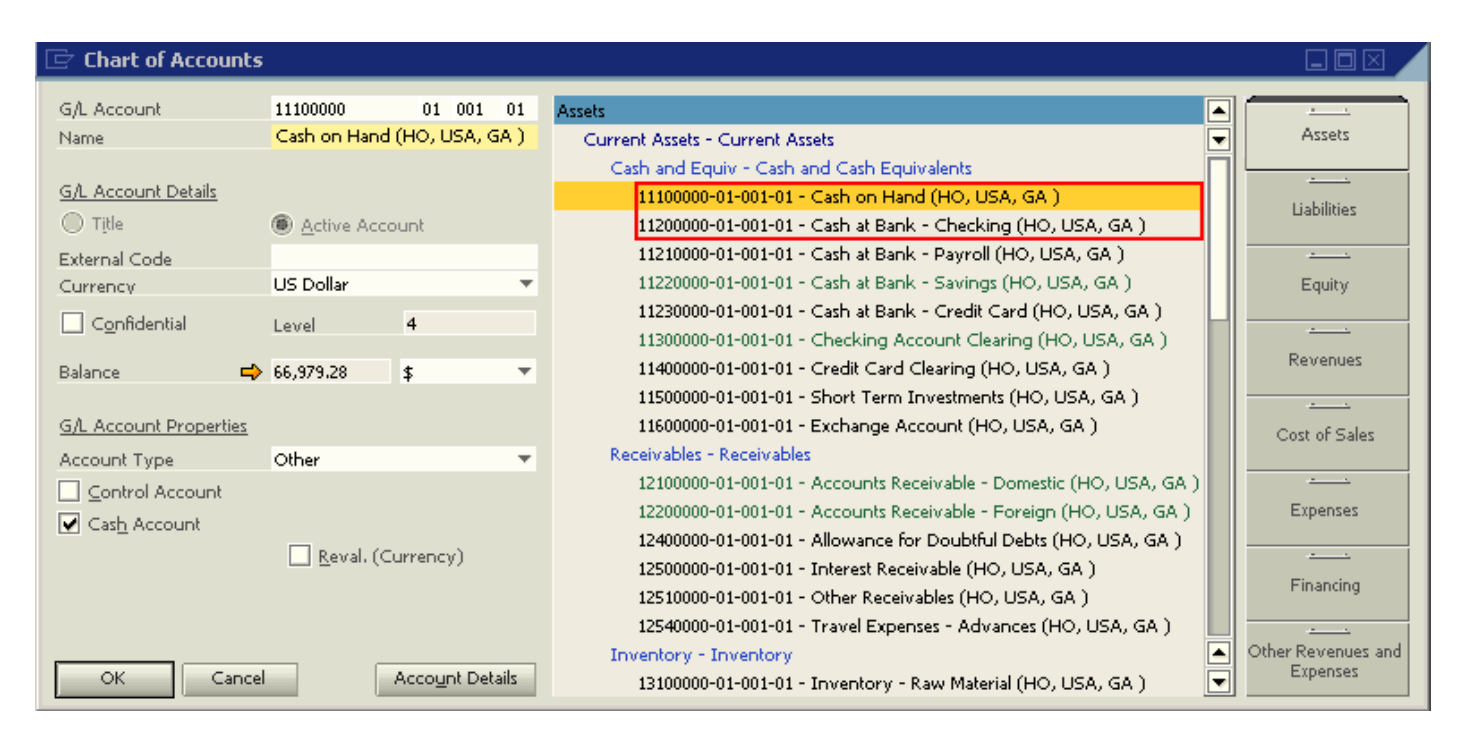

Instead, every segmented account viewed in a database table will be visible in the form of ' \_SYSXXXXXXX'. For example, the account 'Cash on Hand (HO, USA, GA)' with account Number "11100000 01 001 01" is displayed in the OACT table as "\_SYS00000000001".

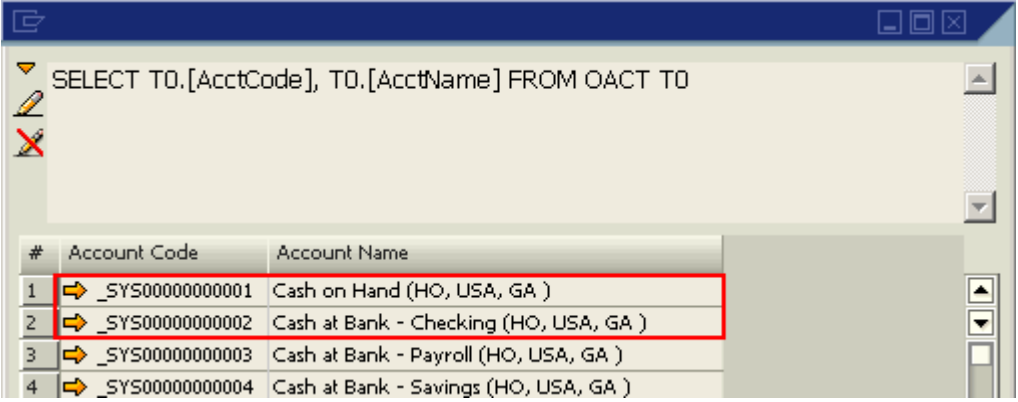

When each new account is added to the Chart of accounts, the number of the ' SYSxxxxxxxxxxx' account increments by one (1). For example, in the following screenshot the last ' SYSxxxxxxxxxxx' number is '\_SYS00000000216'.

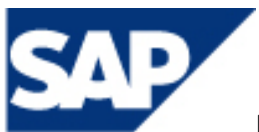

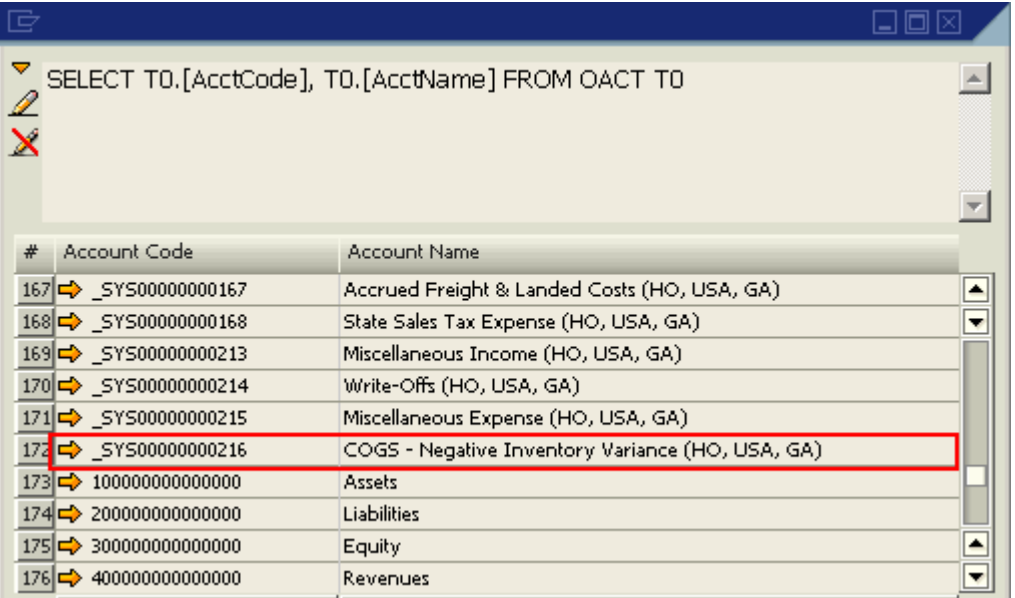

When a new account code, "11210020 01 001 01", is imported into the "Cash and Cash Equivalents" section of the Assert drawer, it will take the code " SYS00000000217" in the OACT table.

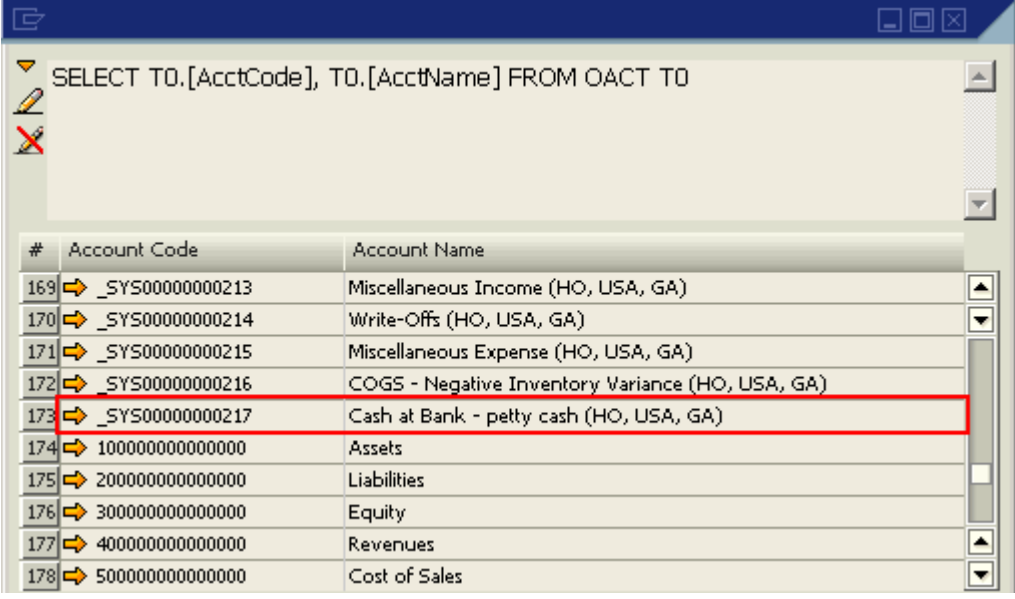

However, when viewing this account in the Chart of Accounts, it will not appear next to account "11210020 01 001 01", instead it will be at the end of the "Cash and Cash Equivalents" section in the Asset drawer. This happens because its \_SYS number is the highest in that section and initially these accounts are ordered according to their 'Account Code' as it appears in the OACT table 'Account Code field.

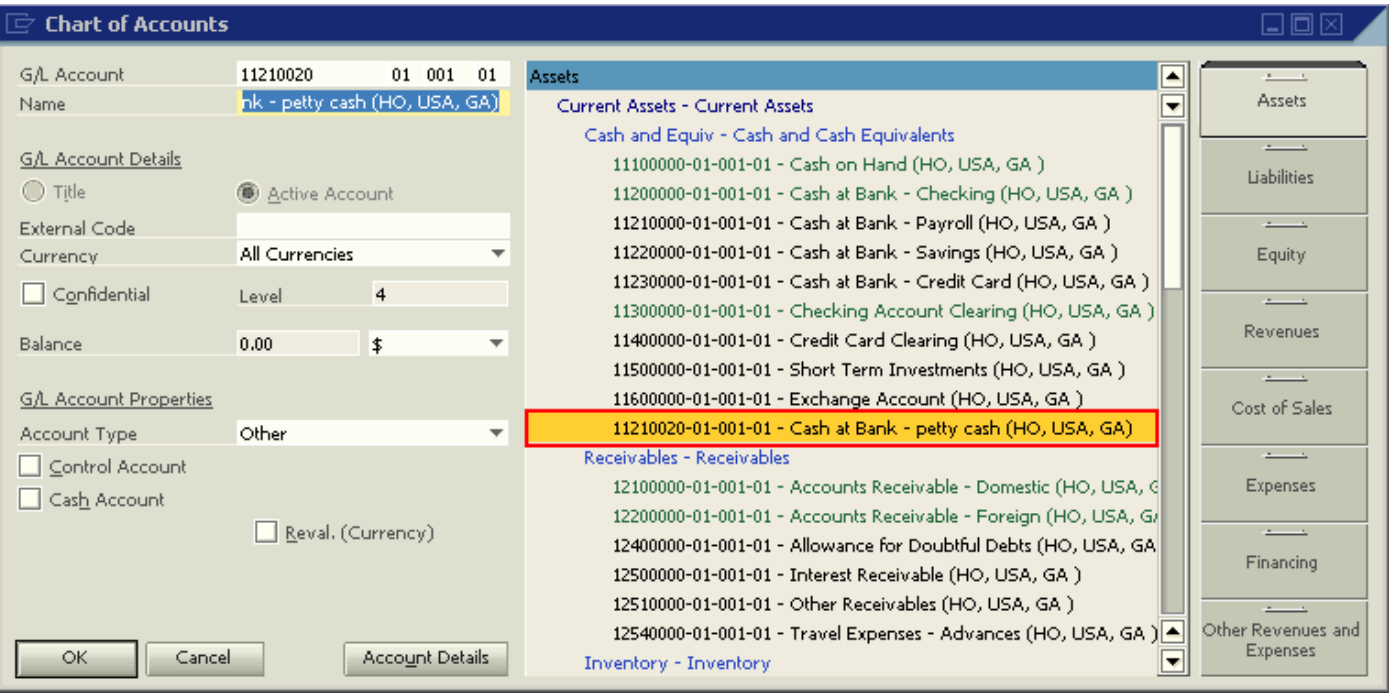

To move the account to its correct location, access the 'Edit Chart of Accounts' module (Financials – Edit Chart of Accounts) and select the 'Assets' check box and then click 'OK'. When the 'Edit Chart of Account' window opens:

- i. Select the newly created account in the window on the right
- ii. In the field 'Loc. In Drawer', select the account after which the new account should appear.
- iii. Once the update button is selected the account will move to its correct location.

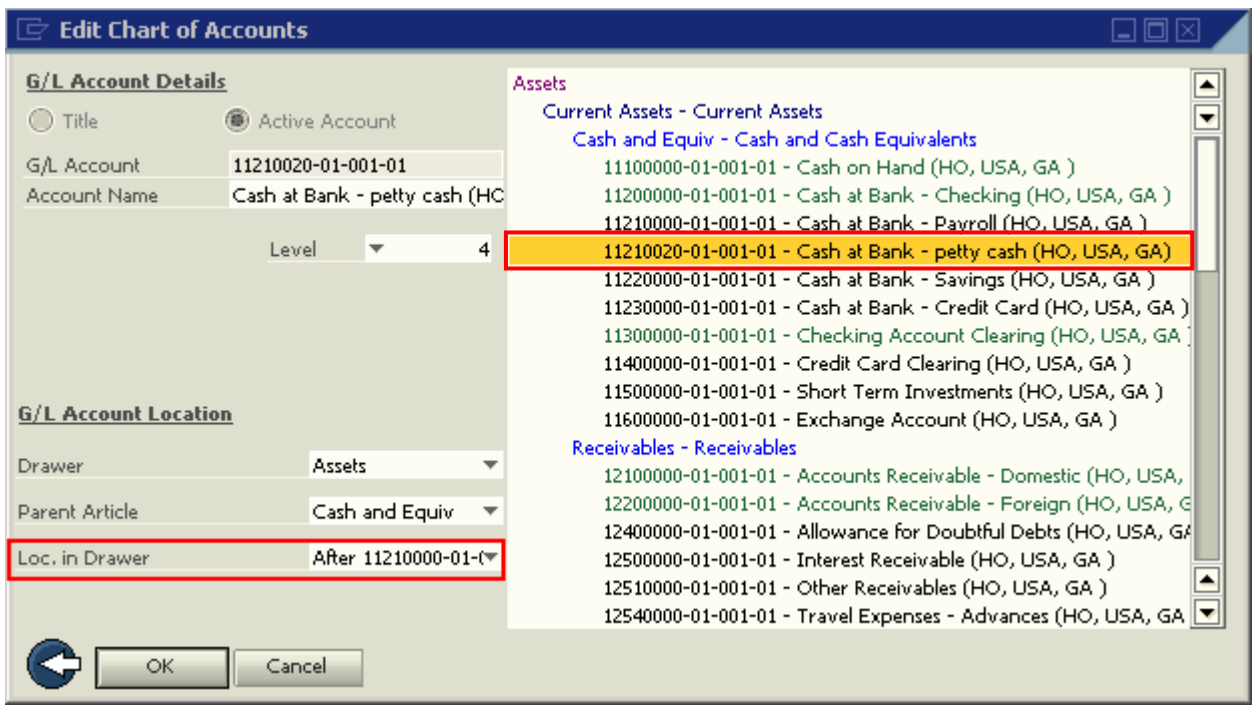

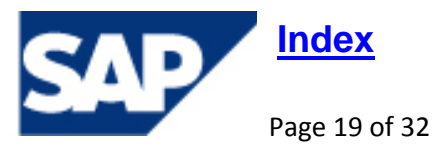

## <span id="page-19-0"></span>**How is the Payment Method selected in the Payment Wizard?**

#### **Note** [1048418](https://service.sap.com/sap/support/notes/1048418)

Payment methods are defined in Administration ‐> Setup ‐> Banking ‐> Payment Methods.

When payment methods are defined, they are available for selection including the 'House Bank', in the Business Partner Master Data (BP Master Data) ‐> Payment System tab. The house bank is a company's bank account and is an optional field. If a house bank is defined for a Business Partner (BP), this house bank must match the bank defined in the payment method used in the Payment Wizard.

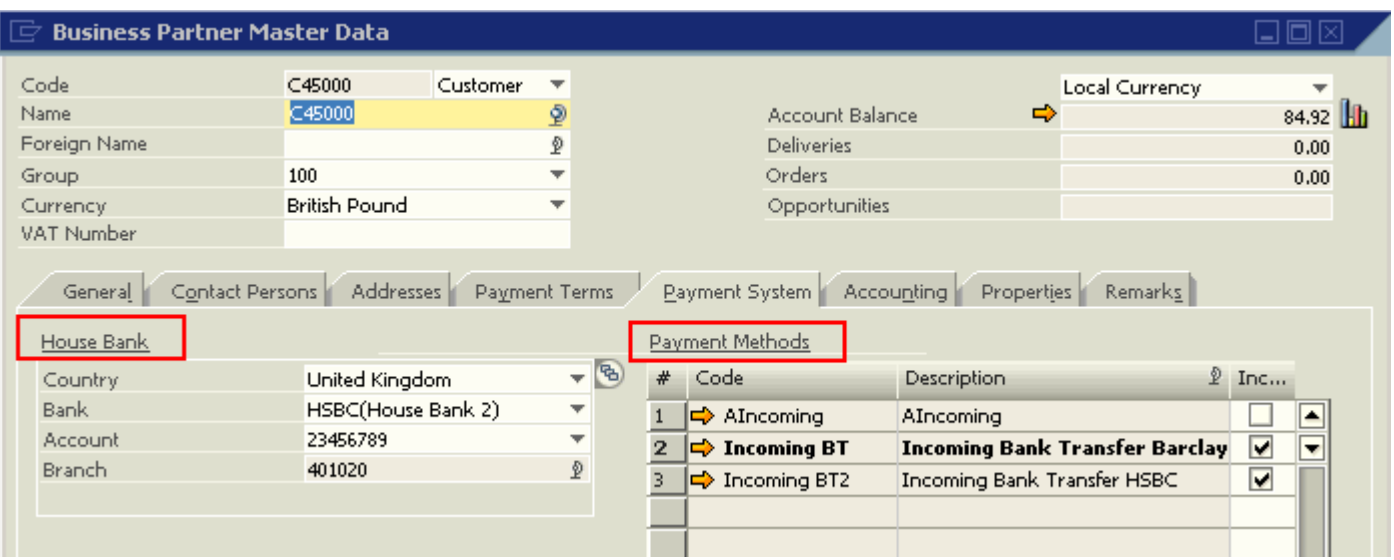

A payment method can be manually selected in the BP record or can be defined as default in the General Settings -> BP tab. If a default is defined in the General Settings, each newly added BP will have this Payment Method selected as default automatically.

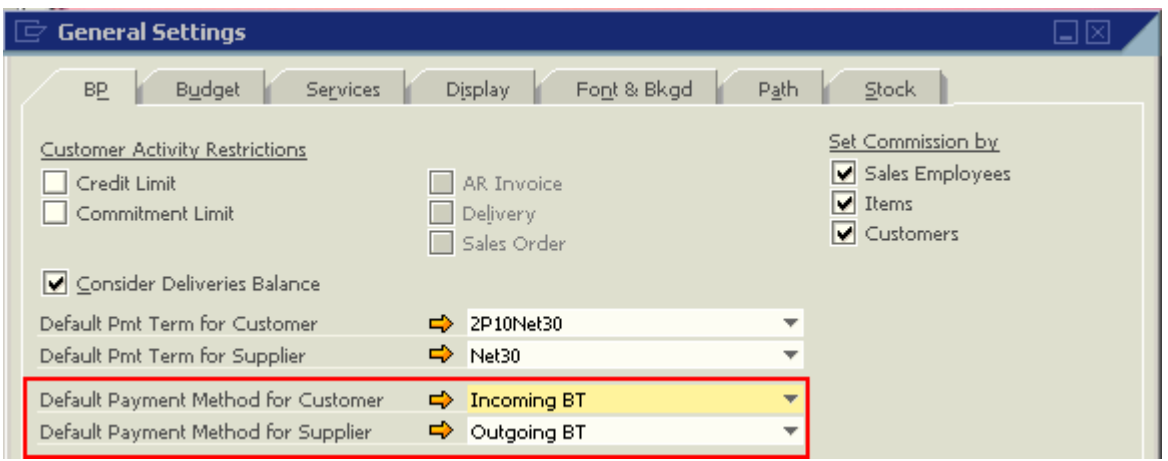

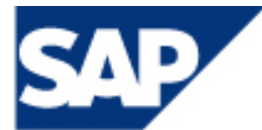

Once a default Payment Term is defined for a BP, it will automatically be selected for that BP in the Invoice – Accounting tab ‐> Payment Method field. However this payment method can be changed at any time, even if the Invoice has already been added. If no default payment method exists for the BP then no Payment Method will be selected in the Invoice.

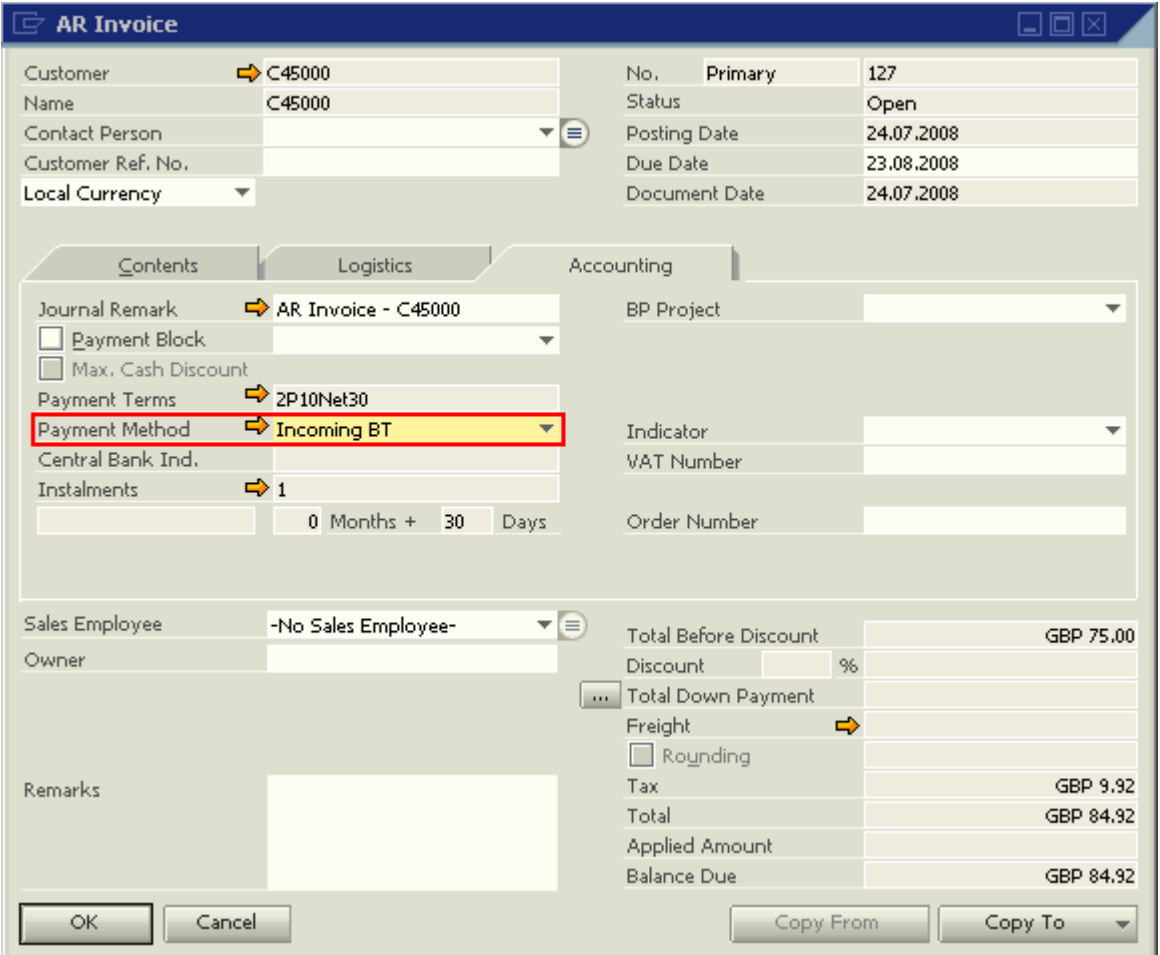

The settings which affect the Payment Wizard's selection of Payment Methods are:

- 1. The Payment Method selected in the Invoice -> Accounting tab -> Payment Method field.
- 2. The default Payment Method in the Business Partner Master Data Accounting tab.
- 3. The Definition of the House Bank in the Business Partner Master Data Accounting tab.
- 4. The name of the payment methods.

The following table outlines the combination of settings which determine the Payment Wizard's selection of Payment Methods.

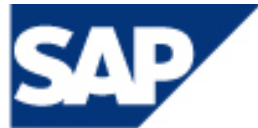

THE BEST-RUN BUSINESSES RUN SAP

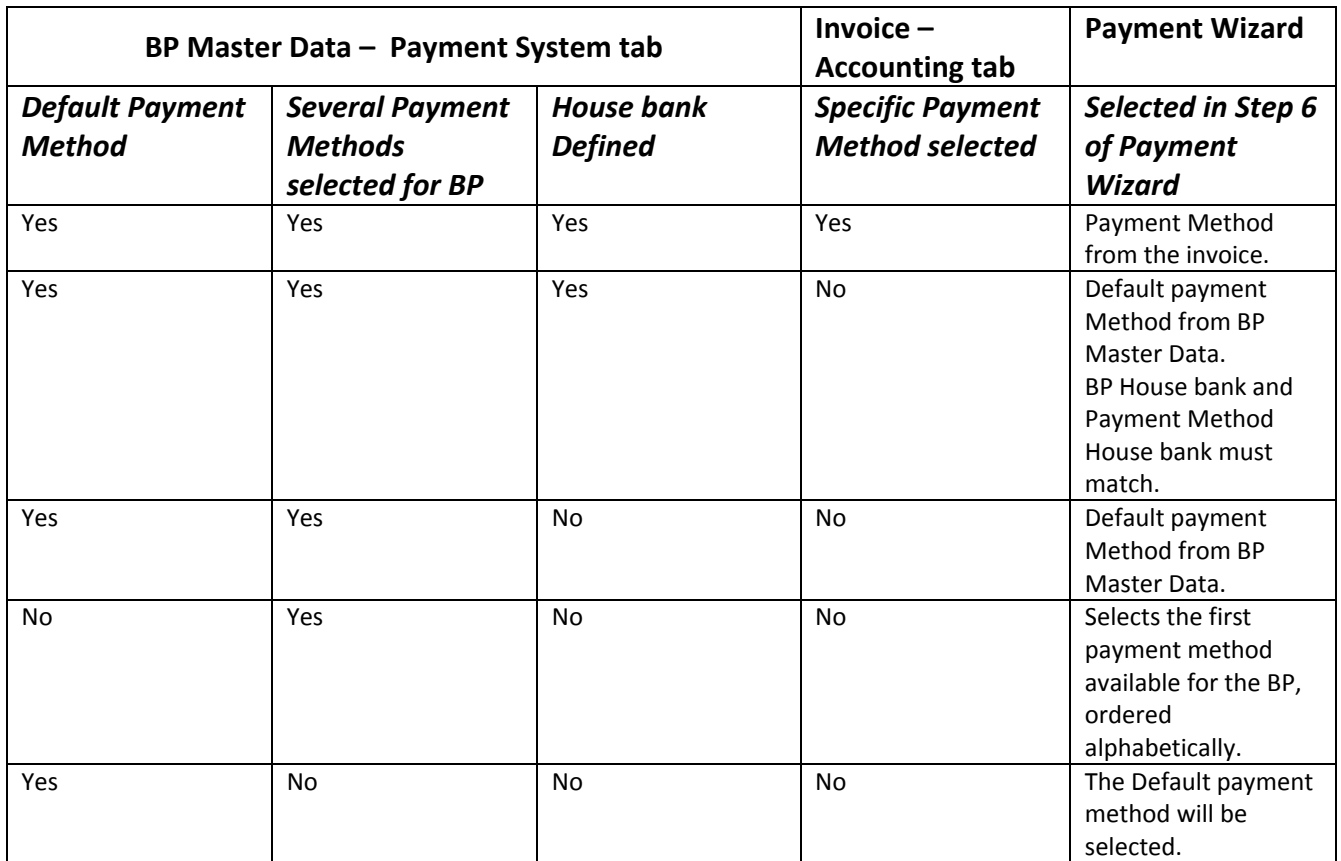

The payment method selected by the payment Wizard can be seen in the recommendation report by accessing the form settings and making the field 'Payment Method' visible.

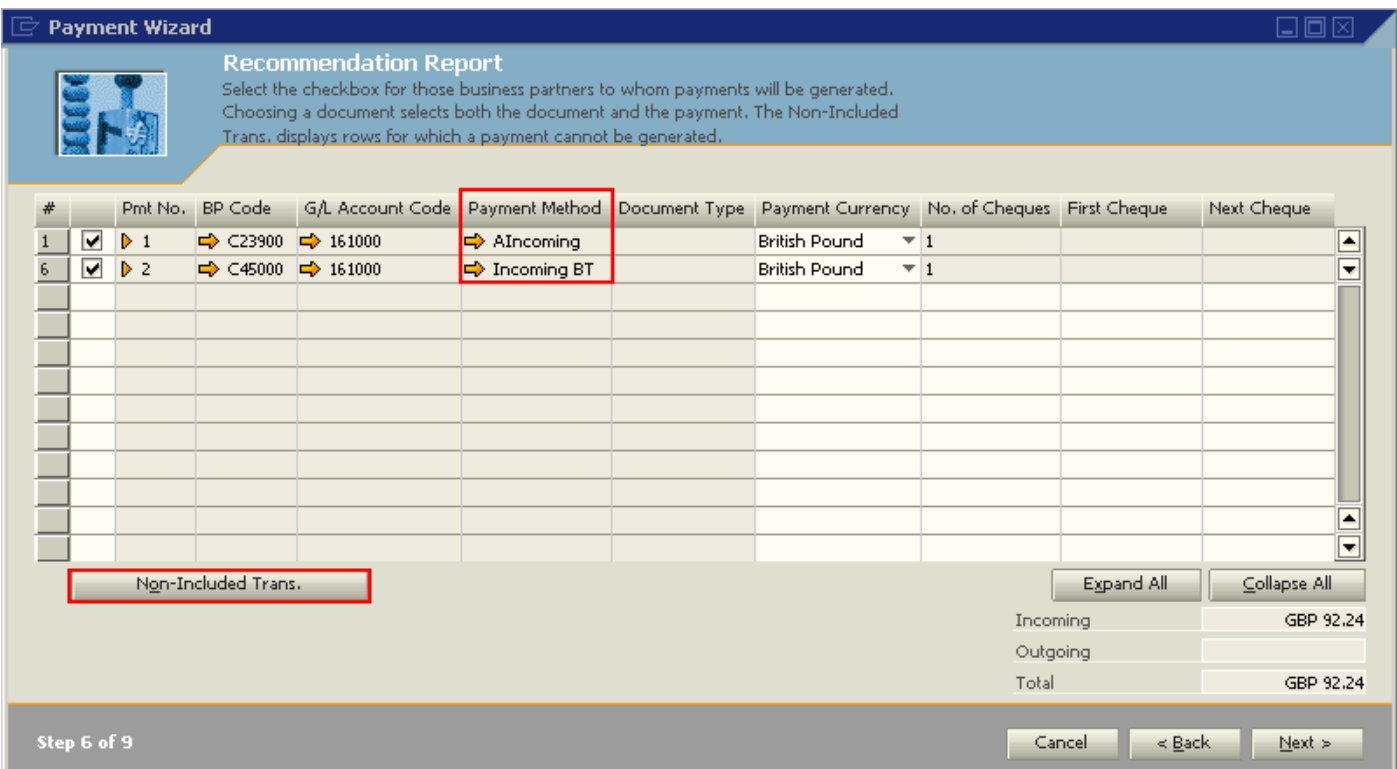

Note:

• All the criteria selected in the payment method setup also affect the payment wizard's selection.

- If the Payment Method selected in the payment wizard does not meet the payment methods set up criteria
	- o Their associated invoices will not appear in the payment wizard.
	- o These invoices will be visible in the 'Non Included Transaction' list accessible from the Recommendation Report (Step 6 of the payment wizard).
- If a Payment Method house bank does not match the House bank defined for the BP then this too will appear in the 'Non Included Transactions' with the error message "House Bank data in the Business Partner Master Data does not match the data in the Payment Method"
- The payment method will not be available for selection in the payment wizard if it was not selected in the Payment Run Defaults.
	- o 2007 : Administration‐ Setup‐> Banking ‐> Payment Run Defaults Payment Methods
	- o 2005 : Banking Payment system payment run system defaults

![](_page_22_Picture_342.jpeg)

![](_page_22_Picture_9.jpeg)

## <span id="page-23-0"></span>**Is it possible to change a Business Partner currency?**

If a Business Partner (BP) has no transactions, then it is possible to change the currency to any currency defined in the database, including the 'All Currencies' option (2005 A : Multi Currency).

If transactions exist, then a restriction is placed on the changes. A BP currency can change from a specific currency to 'All currencies' but not from 'All Currencies' to a specific currency.

For example, a BP is created with the currency 'British Pound'.

![](_page_23_Picture_284.jpeg)

Although the BP does not have outstanding balances in the Orders, Deliveries and Account Balance fields, a transaction has been created as indicated by the link arrow. Accordingly, the BP's currency cannot be changed to another specific currency such as 'Euro'.

![](_page_23_Picture_6.jpeg)

![](_page_24_Picture_47.jpeg)

However, it is possible to change the currency of the BP to 'All Currencies'.

![](_page_24_Picture_48.jpeg)

## THE BEST-RUN BUSINESSES RUN SAP

Once a Business Partner has been set as 'All Currencies,' it is no longer possible to change the currency to any other specific currency. In this scenario, no other currency option is available in the drop down list.

![](_page_25_Picture_97.jpeg)

![](_page_25_Picture_2.jpeg)

THE BEST-RUN BUSINESSES RUN SAP

## <span id="page-26-0"></span>**When running the ageing report for a multicurrency Business Partner (BP) and viewing the report in a foreign currency used by that BP, how is the exchange rate determined?**

#### Note [1225922](https://service.sap.com/sap/support/notes/1225922)

By default, the ageing report displays the Business Partner (BP) balance according to the 'Business Partner' currency, as defined in the Business Partner Master Data. When a BP is defined as having 'All Currencies' (2005A: Multi Currency), then that BP's operative currency is the local currency of the company. Consequently, the ageing report will show an 'All currencies' BP balance in local currency.

![](_page_26_Picture_446.jpeg)

It is possible to change the currency of the report. When the currency of the report is changed from the default 'Business Partner' currency to any other foreign currency, then the exchange rate used for the conversion is the current date. Use of the current exchange rate for these provides information as to the value of the receivable or payable should these open transactions be settled as at the current date.

#### For example:

Let's assume that the exchange rate calculation for the company is 'Indirect' (Administration –> System Initialisation –> General Settings –> Display tab). An invoice is added for the BP 'AllCurrencies' with the posting date 15 June 2008.

![](_page_26_Picture_447.jpeg)

![](_page_26_Picture_8.jpeg)

![](_page_27_Picture_95.jpeg)

The exchange rate defined for the 15 June 2008 is GBP 0.72 (Administration - > Exchange Rates).

![](_page_27_Picture_96.jpeg)

Let's assume that the current date is the 24 July 2008 and the exchange rate on this day is GBP 0.79.

![](_page_27_Picture_4.jpeg)

![](_page_28_Picture_229.jpeg)

Let's run the ageing report with these settings:

Current System Date – 24 July 2008 Ageing Cut‐off Date – 15 July 2008

The ageing report displays the local currency (GBP) as the Business Partner's currency. The 'Balance Due' amount in LC is taken from the journal entry of the invoice.

![](_page_28_Picture_230.jpeg)

When the 'Currency' field is changed to 'Euro', the 'Balance Due' amount EUR 2,349.50 and not EUR 2,225.85 as displayed in the original invoice. The ageing report recalculates the balance according to the current day's exchange rate, which is 0.79 at 24.07.2008. Hence, GBP 3,091.45\*0.79 = EUR 2,442.25.

![](_page_28_Picture_231.jpeg)

![](_page_28_Picture_7.jpeg)

## <span id="page-29-0"></span>**Changing the Format of a Date in a Print Layout Design Template**

#### **EES** Print Layout [Designer](https://service.sap.com/%7Esapidb/011000358700000150552007E/Print_Layout_Designer.pdf) 19 ‐02 ‐2007

In the print out of marketing documents, there may be a need to change the date format to match the customer's country date format. For example, a company in the UK would display the date as dd/mm/yyyy. If this company sends an invoice to a US customer, the date format would preferably be displayed in mm-dd-yyyy.

In SAP Business One, the date format is always displayed according to the format selected in the 'Display' tab of the General Settings function (Administration ‐> System Initialisation ‐> General Settings).

![](_page_29_Picture_278.jpeg)

In the following screenshot, the 'Date Format' matches the 'Date Format' defined in the General Settings.

![](_page_29_Picture_6.jpeg)

![](_page_30_Picture_339.jpeg)

To change the date format in the print out, the following formula can be inserted into a formula field.

## *Formula:*

![](_page_30_Picture_340.jpeg)

#### *Note:*

This formula takes the date and separates it into parts. It then checks the Day and Month section and places a 0 in front of the number if the number is 9 or less.

'Field\_A' is the unique ID of the date field in question.

To change the Separator, the symbol '‐' should be changed.

Mark the original date field as not 'visible' on the 'General' tab of the Fields properties and set its size and position to 0. This template can then be set as default for those specific customers who require it.

When the AR Invoice is printed for these specific customers, then it will print according to the defined formula.

![](_page_30_Picture_10.jpeg)

![](_page_31_Picture_25.jpeg)

Remarks:

![](_page_31_Picture_2.jpeg)

![](_page_31_Picture_3.jpeg)